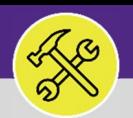

Today at 10:19 AM

## LOCATE A COMPLETED ESTIMATE

Provides guidance for how to locate a completed estimate in Facilities Connect.

# **GETTING STARTED**

**Estimate Request** directly from the Facilities Connect Requests screen (in the Reminders - Request Central section). This Job Aid begins on the **CompletionEmail**. As displayed in this job aid, you may also locate and check the status of an existing

#### **DIRECTIONS:**

1 Once your Estimate Request has been completed, you will receive a notification email from **Facilities Connect**. 1

> **Solution** Estimate Request (SR-1007217-0) was Completed on 06/01/2020 13:29:48. · Facilities Connect QA <facilities.connect@northwestern.edu> FC To: CJ Campos

Your Request for Estimate Request (SR-1007217-0) was Completed on 06/01/2020 13:29:48.

To view the details of the completed estimate, log on to **Facilities Connect**.

DO NOT REPLY TO THIS EMAIL. In the event that you need to modify or cancel your service request, please contact Facilities Customer Service directly at 847-491-5201 (Evanston) or 312-503-8000 (Chicago).<br>The Estimate Request you submitted (SR-1007217) has been completed.

Please select the included link and complete our on-line survey form. This will help us in evaluating our Service Providers and providing better service in the future. Thank-you!

2 2

**2**

Click on the **Requests** screen.

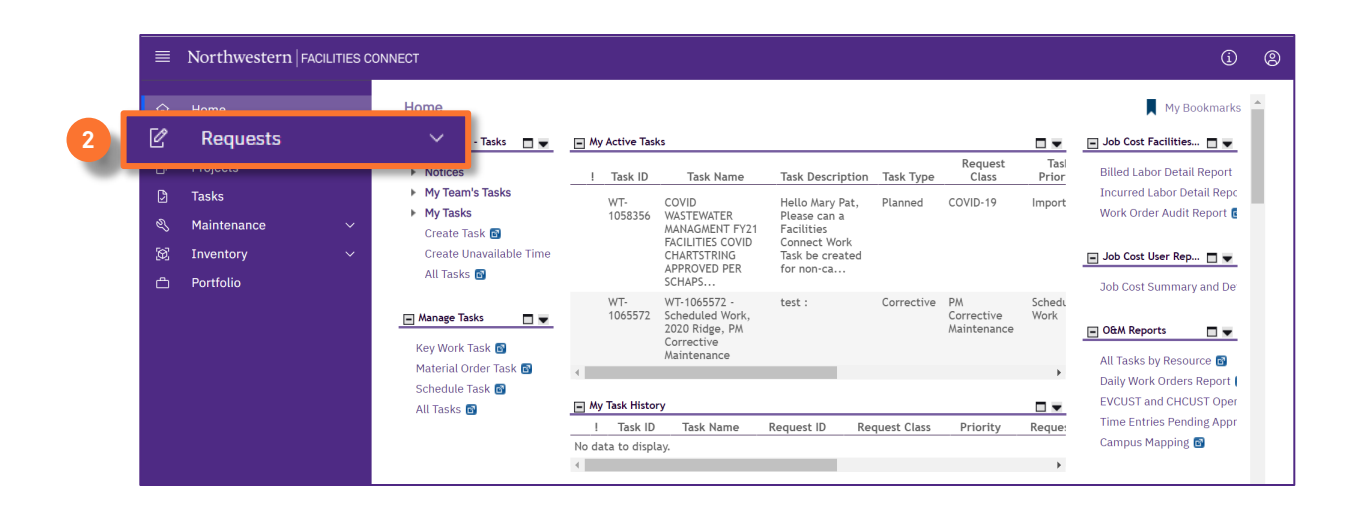

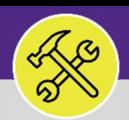

#### **OPERATIONS & MAINTENANCE**

## LOCATE A COMPLETED ESTIMATE

#### **DIRECTIONS:**

**3**

**3**

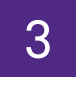

4

**4b**

**4a**

3 From the Request screen, locate **the My Request History** section:

Click on the **Maximize** button.

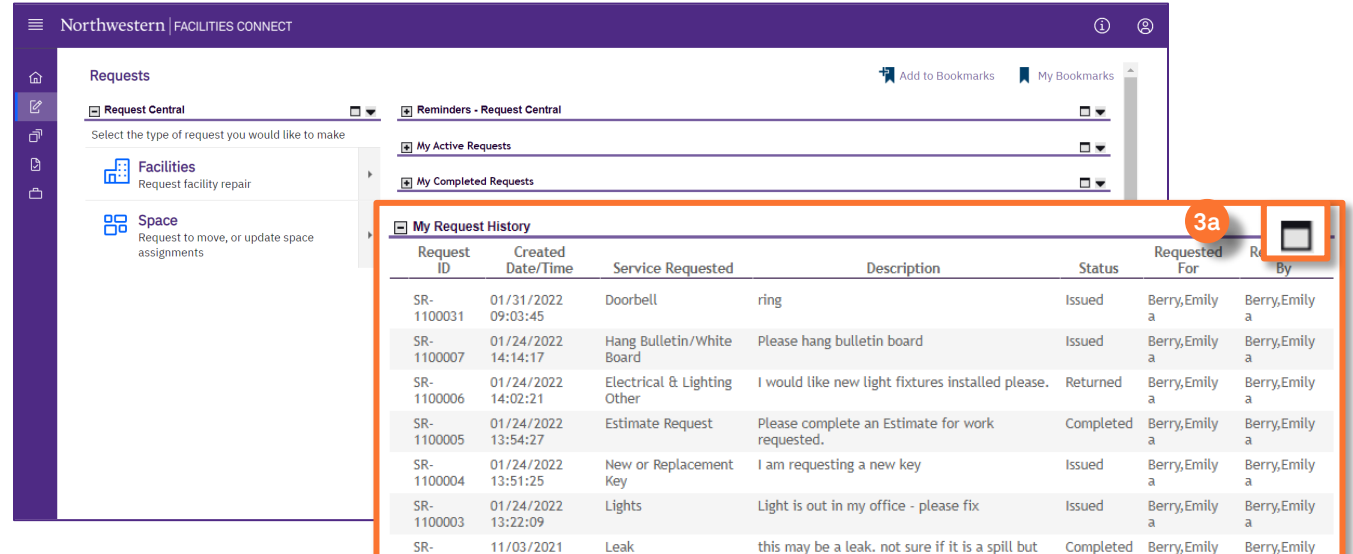

Upon clicking, **My Request History** will open as a full screen view:

Utilize the search fields to locate the desired **Request ID.**

Click anywhere on the **Estimate Request Record** to open.

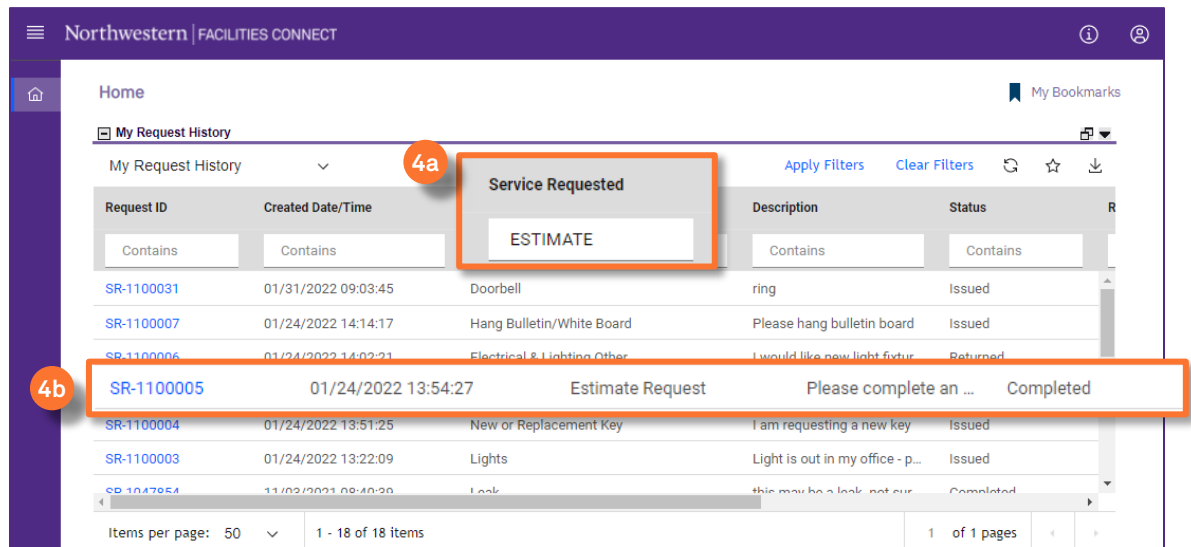

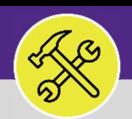

#### **OPERATIONS & MAINTENANCE**

### LOCATE A COMPLETED ESTIMATE

#### **DIRECTIONS:**

ſ

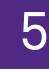

Upon clicking, the **Estimate Request** will open in a pop-up window:

Scroll to the bottom of the **Estimate Request** and locate the **Work Task** section. **5a**

Within the **Work Task** section, click on the **Work Task Record** to access the Estimate Work Task. **5b**

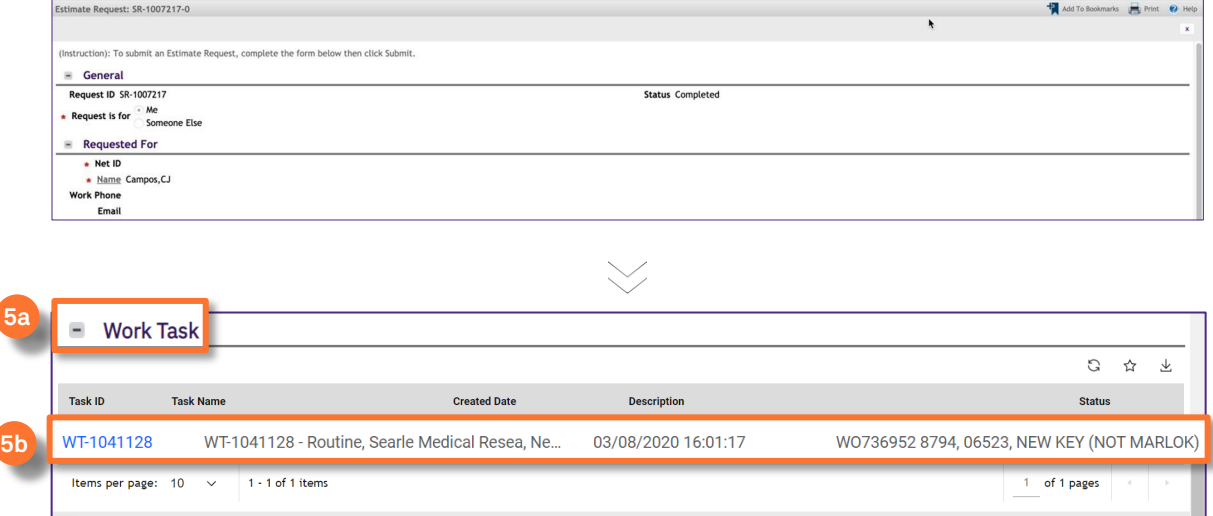

Upon clicking, the **Estimate Work Task** will open in a pop-up window:

Within the **Estimate Work Task**, locate and click on the **Work Details** tab. **6a**

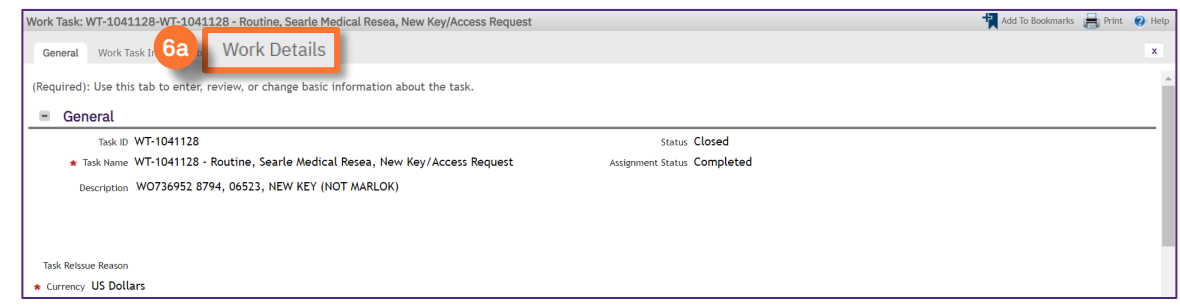

6

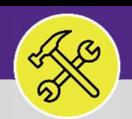

### LOCATE A COMPLETED ESTIMATE

### **DIRECTIONS:**

6 6

*Continued*. On the **Work Details** tab, scroll down and locate the **Related Documents** sections. The completed estimate document(s) will be included as attached files in this section available for download:

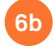

To download, click on the **Attached File** link within **Related Documents** 

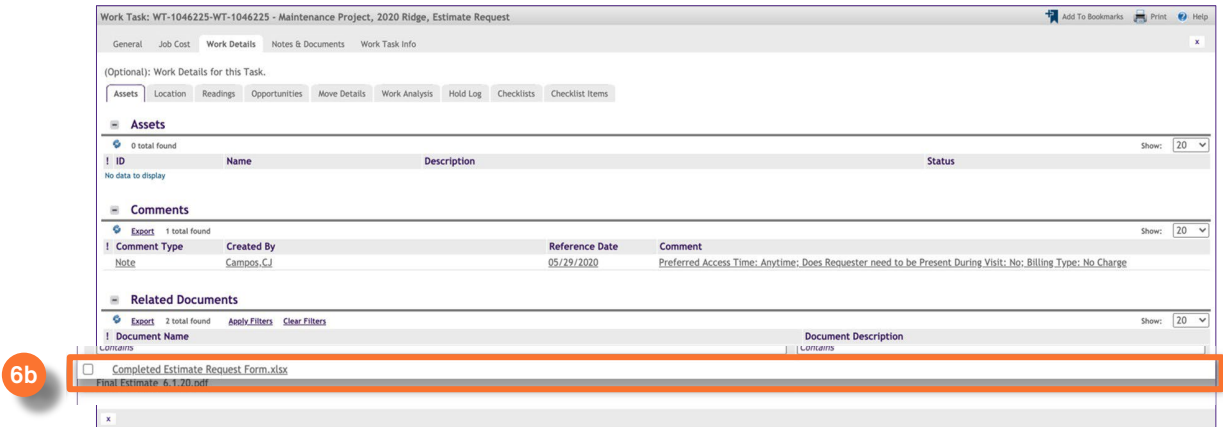

7

Upon clicking, a preview window will open:

#### Click on the **Download**button. **7a**

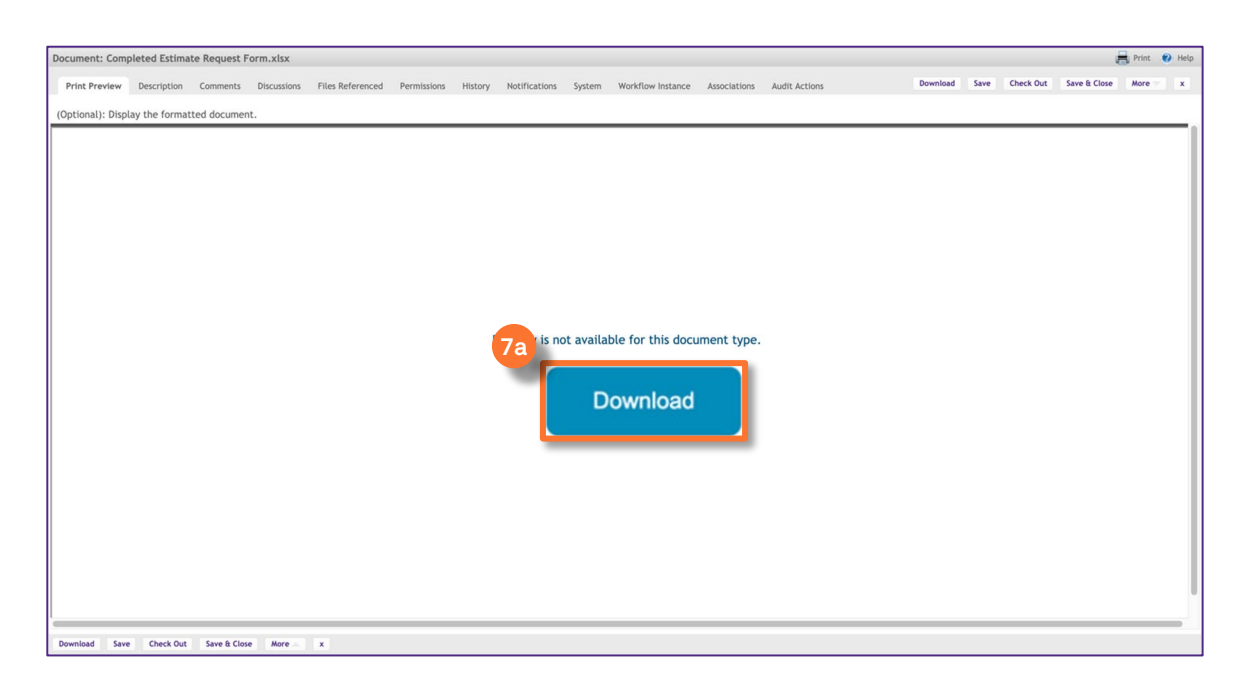

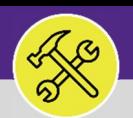

### LOCATE A COMPLETED ESTIMATE

#### **DIRECTIONS:**

**7b**

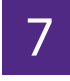

*Continued*. Upon clicking, the file will download to your Downloads folder and will appear along the bottom of the browser window:

#### Click on the **downloaded file** to open and view the estimate document

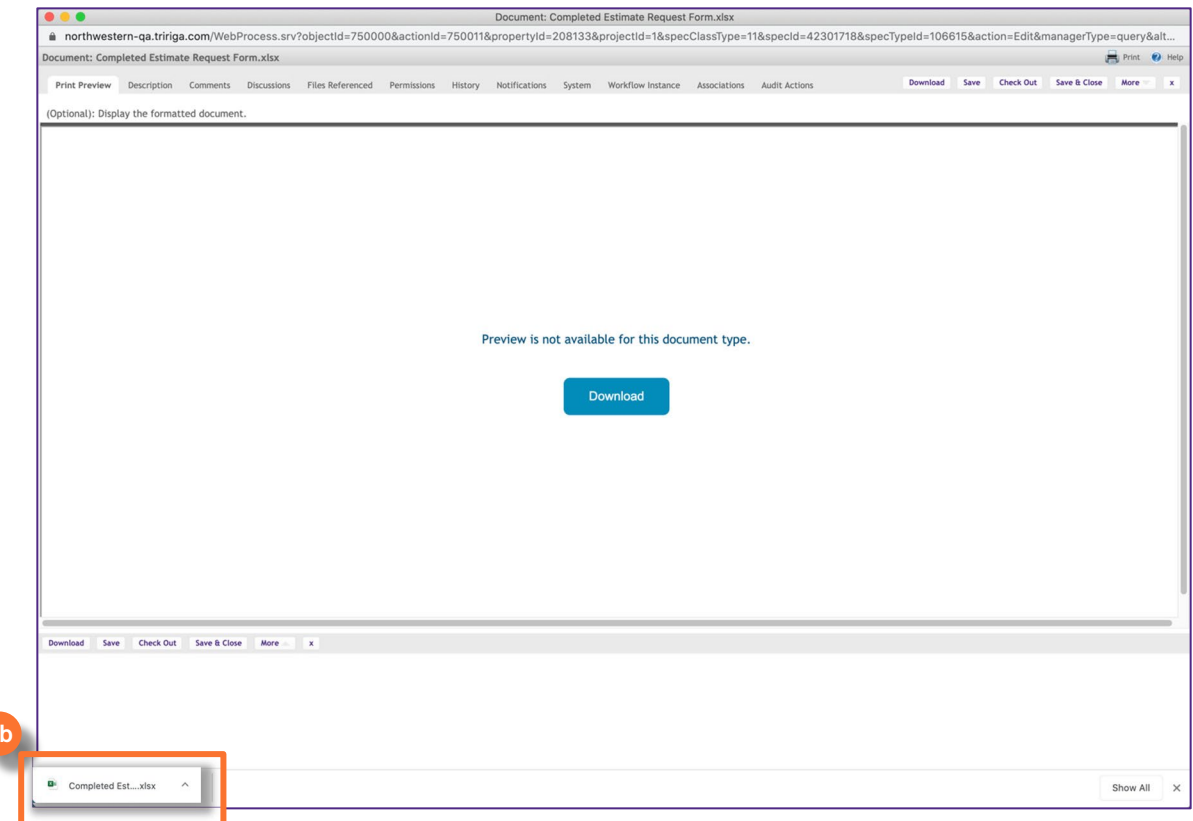

#### **INFORMATION**

After reviewing the completed **Estimate**, if you decide to **NOT** move forward with estimated work/project, simply save the Estimate for you records. No further action is required.

**To accept the estimate and proceed with the work**, call or email Facilities Customer Service and provide the following information:

- Estimate Request # (i.e. SR#)
- ❖ Indicate your consent to compete the work
- ❖ Chartstring to be used for the work

For any additional assistance please call Facilities Customer Service at (847) 491-5201 (Evanston) or (312) 503-8000 (Chicago).

**7b**